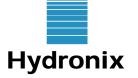

**Engineering Note** 

Hydronix Ltd, 7 Riverside Business Centre, Walnut Tree Close, Guildford, Surrey GU1 4UG, England 🖀 +44 (0) 1483 468900 🖹 +44 (0) 1483 468919 www.hydronix.com

## Using a HP02 with the Eagle Batching System

Products affected: Summary:

Document reference: EN0048 Rev. 1.2.0 - Updated April-2013 HP02 Ways of commissioning a Hydro-Probe II moisture sensor to the Command Alkon Eagle Batching System

## Introduction

The Hydro-Probe II is a versatile digital moisture sensor. It can be connected to a PC to calibrate and suit the equipment it is connected to. It is therefore possible to connect a Hydro-Probe II to the Command Alkon Eagle batching system, in place of a Command Alkon moisture sensor.

In general Command Alkon moisture sensors and older Hydronix sensors (Hydro-Probe I - HP01) have been interfaced to the Eagle system through either a Command Data 'CDI View', or a Hydronix Hydro-View II unit. These methods are both described in this engineering note, together with how the Hydro-Probe II can be interfaced directly to the Eagle system.

The engineering note is separated into three sections as follows:

**Option A:** Interfacing the HP02 directly to the Eagle system. **Option B:** Interfacing the HP02 to the Eagle system using the Hydronix Hydro-View II unit. Option C: Interfacing the HP02 to the Eagle system using the Command Data CDI View unit.

Each option is split into the following four sections:

- 1 Connection to the Eagle system
- 2 Configuring the Hydro-Probe II sensor
- 3 Matching the output to the Eagle system
- 4 Material calibration

## Connecting a Hydro-Probe II to a PC

With the use of a converter it is possible to connect a Hydro-Probe II to a PC. Hydronix have two types of converter available which will convert the RS485 to the relevant port on the PC. The SIM01 converter is a RS485-USB converter and the K2-ADE converter is a RS485-RS232 converter. For more information please refer to engineering note EN0040 'Wiring a Sensor to a PC'.

Specially written for basic diagnostics, configuration and material calibration, the 'Hydro-Com' software can be freely downloaded from http://www.hydronix.com/software.html.

## **Option A: Interfacing the HP02 directly to the Eagle system.**

## A1 Connection to the Eagle System

The Hydro-Probe II is connected to the Eagle system directly.

It is recommended that a separate 24Vdc supply is used to power the HP02's. This supply should be capable of supplying up to 200mA operating current per sensor with 1A start-up.

New shielded/twisted pair cables should be installed and brought back to the control room. The analogue wires should then be connected to the Eagle system. The RS485 wires should be connected to a suitable RS485 converter, for conversion to either RS232 or USB, into a PC for sensor configuration and material calibration.

It is also very important that a normally open switched input is used to establish the start/stop periods for batch averaging. This can be derived from the batch controller or a bin gate-switch as illustrated below. This will then switch the 24Vdc average/hold digital input to the HP02. Here sensor readings are sampled and averaged until the gate closes, which switches the sensor back into static mode where the average reading is held constant.

**Important:** The Hydronix supplied 500-Ohm resistor must be wired as shown, to convert the current loop output to the required voltage input.

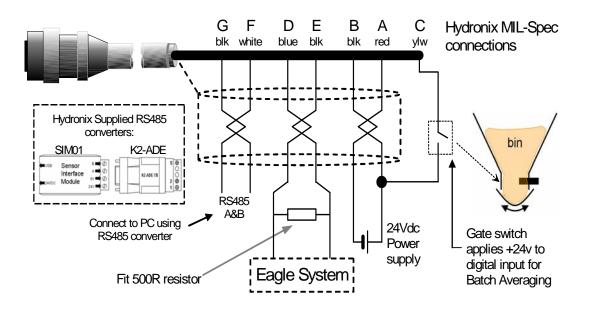

| Н                 | ydronix Se       |                 |                               |                                               |
|-------------------|------------------|-----------------|-------------------------------|-----------------------------------------------|
| Twisted<br>Pair # | MIL-Spec<br>pins | Cable<br>colour | Signal<br>Description         | Connect To:                                   |
| 1                 | A                | Red             | +15-30Vdc                     | 24)/de power supply                           |
| 1                 | В                | Black           | 0V                            | 24Vdc power supply                            |
| 2                 | С                | Yellow          | 1 <sup>st</sup> digital input | N/O relay to signal start/stop<br>of batching |
| 3                 | D                | Blue            | Analogue Positive (+)         | Engle System                                  |
| 3                 | E                | Black           | Analogue Return (-)           | Eagle System                                  |
| 4                 | F                | White           | RS485 A                       | PC com port using                             |
| 4                 | G                | Black           | RS485 B                       | RS485 adapter                                 |

## A2 Configuring the Hydro-Probe II

With the sensor correctly connected to the PC and detected on Hydro-Com, go to the 'Configuration' page and check the configuration is set to the following:

| Moisture % 0.00 0.2857 -4.0 0 | Calibration                                                          |
|-------------------------------|----------------------------------------------------------------------|
| Analogue Output               | Averaging                                                            |
| O/P Type 0-20mA (0-10V)       | Average/Hold Delay 0.5<br>Moisture % Unscal<br>High Limit 30.0 100.0 |
| High % 20.0 Low % 0.0         | Low Limit 0.0 0.0                                                    |
| Digital Input/Output          | Signal Processing<br>Filtering Time                                  |
| IO/P 2 use Unused             | Slew Rate + Light<br>Slew Rate - Light                               |

Note: The A, B, C, SSD values will change once the sensor is calibrated to the material.

### A3 Matching the output to the Eagle system

The Eagle system needs to be configured to display a moisture value in the range 0-10%, for a given voltage input range, which can be either 0-5Vdc or 0-10Vdc. For this, the HP02 moisture-voltage output range needs to be matched to the Eagle voltage-moisture input.

If possible, determine the voltage range of the analogue input card in the Eagle panel.

## A4 Material Calibration

To obtain an accurate moisture output from the sensor, it will be necessary to calibrate the Hydro-Probe II to the material. This is carried out and stored inside the sensor.

The calibration correlates unscaled readings made by the sensor, to the actual moisture of the material, determined in the laboratory by drying samples. The calibration calculates a set of coefficients which are stored in the sensor and used to output actual moisture. These coefficients are determined using the calibration page in the Hydro-Com software.

The Hydro-Com calibration page is accessed from the configuration page. For full details on the material calibration using Hydro-Com, refer to the Hydro-Com user manual HD0273.

Note that if free moisture is required the SSD moisture should be filled in with the appropriate absorption moisture of the specific material.

The Following are Examples of the Command Alkon Version 8.7X screens and a overview from their manual.

### NOTE: The Following Screen ONLY appears if you have enabled the Probe Option. Contact Command Alkon for the necessary Licenses and or Hardware needed to do this.

Before Calibrating the Computer to the Probes you must first fill out the information on the probe configuration Menu. Once you have set up the gates and Materials on the Moisture Configuration Menu, You are ready to calibrate the Computer to the Probe Output.

| Scale<br>1<br>2<br>3<br>4<br>5<br>6 | Gate              | Material<br>SAND | Moist       | ure        | Count     |                |
|-------------------------------------|-------------------|------------------|-------------|------------|-----------|----------------|
| Minimum Prok                        | be Samples:       | . <b>5</b> Spy   | 3           |            |           |                |
| Select scal                         | le to be calibrat | ed with up/d     | own keys    | Entered:   | 9:19AM 10 | Apr98          |
| F1 = LOW (<br>F2 = HIGH             |                   | oisture Probe    | Cal/Config  |            |           |                |
| F5 - ENTER                          | R this Configurat | ion              | F10 - RETUR | W to Plant | -         | nu<br>12:01 FM |

To Calibrate the HP02 Analog Output to the Computer.

Using the Arrow to the Left of the Scale Input Column, Select the Probe you want to Calibrate.

### If the voltage input range is 0-5Vdc:

• Using the Hydro-Com software, go to the 'Configuration' page and set the 'High %' to 40% and press the 'Write' button.

Using the Hydro-Com software, go to the 'Diagnostics' page and press the 'Analogue Output Test' button. This will enable the user to force the HP02 current loop output to a fixed value.

• Force the output to 0mA using the '0mA' button. Then set the low value (F1) in the Eagle to 0%.

|             | Low Probe Calibration     |  |
|-------------|---------------------------|--|
|             |                           |  |
| Esc to exit | Enter probe reading 0.0 % |  |

• Using the slider force the output to 5mA. The set the high value (F2) in the Eagle to 10%

|             | High Probe Calibration            |
|-------------|-----------------------------------|
| Esc to exit | Enter probe reading <b>10.0</b> % |

Press F5 to Enter this Configuration.

### If the voltage input range is 0-10Vdc:

• Using the Hydro-Com software, go to the 'Configuration' page and set the 'High %' to 20% and press the 'Write' button.

Using the Hydro-Com software, go to the 'Diagnostics' page and press the 'Analogue Output Test' button. This will enable the user to force the HP02 current loop output to a fixed value.

• Force the output to 0mA using the '0mA' button. Then set the low value (F1) in the Eagle to 0%.

| Low Probe Calibration |                           |  |  |  |  |
|-----------------------|---------------------------|--|--|--|--|
| Ese to exit           | Enter probe reading 0.0 % |  |  |  |  |

• Using the slider force the output to 10mA. Then set the high value (F2) in the Eagle to 10%.

High Probe Calibration Esc to exit Enter probe reading 10.0 %

Press F5 to Enter this Configuration.

### ADDITIONAL Eagle Software Initial Setup Information:

Scale Input:

Plant Setup Scale Configuration Screen.

| lgg<br>Cem<br>Vater        | 0 Lb<br>0 Lb<br>0 Gal | Rea<br>Rea<br>Rea       | iy <b>.</b>                 |                                       | Demo Ldmix<br>Demo Ready                         |
|----------------------------|-----------------------|-------------------------|-----------------------------|---------------------------------------|--------------------------------------------------|
| Scale<br>Input             | Type of<br>Material   | unit,<br>Lh             | /grad<br>kg                 | Full<br>Scale                         |                                                  |
| 1<br>2<br>3<br>4<br>5<br>5 | igg<br>Cem<br>Vat     | 40<br>10<br>5<br>0<br>0 | 18<br>5<br>2<br>0<br>0<br>0 | 40000<br>10000<br>5000<br>0<br>0<br>0 |                                                  |
|                            |                       |                         | DEMO                        | Scale Cal                             | .1bration Menu<br>F6 = DEMO Calibrate all scales |
| r5 = r                     | DIT Scale             | Confi                   | guratio                     | n                                     | F10 = RETURN to Plant Setup Menu<br>3:33 AM      |

The same Scale inputs you have in your Probe Calibration Screen are the same 6 inputs used in the Scale configuration Screen. The Scale input used above cannot be used for Moisture Probes. By looking at the above example you will see that Scale Channels 1,2, and 3 are being used as Scales and are not available for use as Moisture Probe interface channels.

### Gate:

Enter the number of the Bin Gate which the Probe is in.

### Material:

This is automatically entered as you select the Gate Number. Press the <Page Up> or <Page Down> to display each Material name. Once Selected Hit <Enter>

### Moisture:

The Moisture of the Material in Percentage.

### Count:

This is the Raw Counts from the Eagles Analog to Digital Converter.

# Option B: Interfacing the HP02 to the Eagle system using the Hydronix Hydro-View II.

This engineering note is not designed to provide user details on the Hydro-View II. For full user information on the Hydro-View II please refer to the Hydro-View II User Guide HD0022.

## B1 Connection to the Eagle System

The Hydro-Probe II is connected to the Hydro-View II as detailed below.

New shielded/twisted pair cables should be installed and brought back to the control room. The analogue return and the sensor supply should then be connected to the Hydro-View.

The RS485 wires should be connected to a suitable RS485 converter, for conversion to either RS232 or USB, into a PC for sensor configuration and material calibration.

It is also very important that a normally open switched input is used to establish the start/stop periods for batch averaging. This can be derived from the batch controller or a bin gate-switch as illustrated below. This will then switch the 24Vdc (provided from the Hydro-View) input into the Hydro-View for the average/hold facility. Here sensor readings are sampled and averaged until the gate closes, which switches the Hydro-View II back into static mode where the average reading is held constant.

**Important:** The Hydronix supplied 500-Ohm resistor must be wired as shown, to convert the current loop output to the required voltage input.

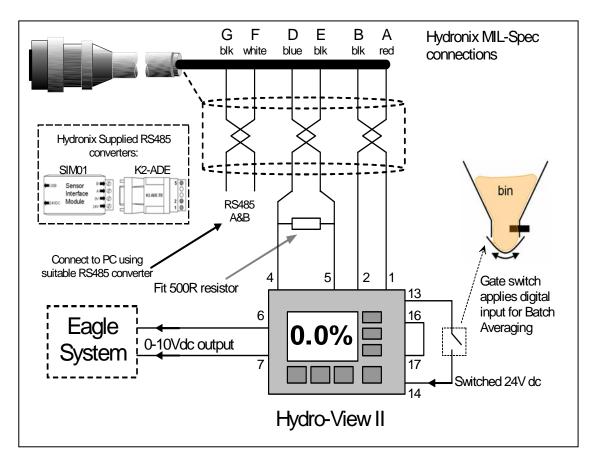

| Н                 | ydronix Se       |                 |                       |                   |
|-------------------|------------------|-----------------|-----------------------|-------------------|
| Twisted<br>Pair # | MIL-Spec<br>pins | Cable<br>colour | Signal<br>Description | Connect To:       |
| 1                 | A                | Red             | +15-30Vdc             | Hydro-View Pin 1  |
| 1                 | В                | Black           | 0V                    | Hydro-View Pin 2  |
| 3                 | D                | Blue            | Analogue Positive (+) | Hydro-View Pin 4  |
| 3                 | E                | Black           | Analogue Return (-)   | Hydro-View Pin 5  |
| 4                 | F                | White           | RS485 A               | PC com port using |
| 4                 | G                | Black           | RS485 B               | RS485 adapter     |

|     | Hydronix Hydro-View II | Connect To: |
|-----|------------------------|-------------|
| Pin | Signal Description     |             |
| 6   | Analogue Out –         | Eagle       |
| 7   | Analogue Out +         | System      |

## B2 Configuring the Hydro-Probe II

When a Hydro-Probe II is connected to a Hydro-View, the output type of the sensor must be set to 'Compatibility'.

With the sensor correctly connected to the PC and detected on Hydro-Com, go to the 'Configuration' page and check the configuration is set to the following:

|            | Moisture %    | A             | B          | C       | SSD%/D |                      |     |
|------------|---------------|---------------|------------|---------|--------|----------------------|-----|
|            |               | 0.00          | 0.2857     | -4.00   | 0.00   | Calibration          |     |
|            |               |               |            |         |        |                      |     |
| Analogi    | ue Output     |               |            |         |        | Averaging            |     |
|            | O/P           | Type Comp     | atibility  |         | •      | Average/Hold Delay 0 | ]   |
|            | O/P varia     | ble 1 Filter  | ed Unscale | ≥d      |        | Moisture % Unso      | ale |
|            |               |               |            |         |        | High Limit 30.00 100 | .00 |
|            | ▶   High %    | 20.00         | Lo         | w % 0.( | 00     | Low Limit 0.00 0.    | 0   |
| -Digital . | hput/Output — |               |            |         |        | Signal Processing    |     |
|            | I/P           | 1 use Unuse   | ≥d         |         | •      | Filtering Time 1.0   |     |
|            | 10/P /        | 2 use IIInuse |            |         | _      | Slew Rate + None     |     |
|            | 1079.2        | 2 use Unuse   | ed         |         | -      | Slew Rate - None     |     |

In Compatibility mode these parameters have no effect

## B3 Matching the output to the Eagle system

The Eagle system needs to be configured to display a moisture value in the range 0-10%, for a given voltage input range of either 0-5Vdc or 0-10Vdc, i.e. the moisture-voltage output from the Hydro-View II needs to be matched to the voltage-moisture input in the Eagle.

This voltage input range is determined by the Eagle panel which will need to be established.

### If the voltage input range is 0-5Vdc:

On the Hydro-View II, enter the main menu and scroll down to 'Access Code'. There are multiple codes that can be used, for example code 100. Scroll down to the menu item 'Output Setup', and ensure the following parameters are set to:

 'Minimum %' = 0.00,
 Maximum %' = 40.00

The next step is to force the Hydro-View II voltage output to a fixed output in order to set the input moisture required on the Eagle system.

• Forcing the Hydro-View II output to 0V (0%):

From the main menu enter 'Output Setup'. Set the 'Calibrate %' parameter to 0% and the 'Variable' parameter to 'CALIBRATE'. Exit the menu and update the settings. This will force the voltage output to represent a voltage relating to 0%, i.e. 0V. Then set the low value in the Eagle to 0%.

• Forcing the Hydro-View II output to 5V (10%): From the main menu enter 'Output Setup'. Set the 'Calibrate %' parameter to 5% and the 'Variable' parameter to 'CALIBRATE'. Exit the menu and update the settings. This will force the voltage output to represent a voltage relating to 10%, i.e. 5V. Then set the low value in the Eagle to 10%.

This will have set the Hydro-View II to output the correct voltage for a given moisture, and the Eagle to display the correct moisture for a given voltage input.

Return to normal operating mode by setting the 'Variable' parameter (in the 'Output Setup' menu) back to its original setting. As a guide this would be set to either:

- 'AVERAGE' If using a switched input to the Hydro-View for batch averaging (preferable) as shown in section B2.
- 'NOW' If no switch is used for batch averaging.

### If the voltage input range is 0-10Vdc:

On the Hydro-View II, enter the main menu and scroll down to 'Access Code'. There are multiple codes that can be used, for example code 100. Scroll down to the menu item 'Output Setup', and ensure the following parameters are set to:

 'Minimum %' = 0.00,
 Maximum %' = 20.00

The next step is to force the Hydro-View II voltage output to a fixed output in order to set the input moisture required on the Eagle system.

• Forcing the Hydro-View II output to 0V (0%):

From the main menu enter 'Output Setup'. Set the 'Calibrate %' parameter to 0% and the 'Variable' parameter to 'CALIBRATE'. Exit the menu and update the settings. This will force the voltage output to represent a voltage relating to 0%, i.e. 0V. Then set the low value in the Eagle to 0%.

• Forcing the Hydro-View II output to 5V (10%): From the main menu enter 'Output Setup'. Set the 'Calibrate %' parameter to 10% and the 'Variable' parameter to 'CALIBRATE'. Exit the menu and update the settings. This will force the voltage output to represent a voltage relating to 10%, i.e. 5V. Then set the low value in the Eagle to 10%.

This will have set the Hydro-View II to output the correct voltage for a given moisture, and the Eagle to display the correct moisture for a given voltage input.

Return to normal operating mode by setting the 'Variable' parameter (in the 'Output Setup' menu) back to its original setting. As a guide this would be set to either:

- 'AVERAGE' If using a switched input to the Hydro-View for batch averaging (preferable) as shown in section B2.
- 'NOW' If no switch is used for batch averaging.

## B4 Material Calibration

To obtain an accurate moisture output from the sensor, it will be necessary to calibrate the Hydro-Probe II to the material. This is carried out and stored in the Hydro-View.

The Hydro-View measures the unscaled voltage from the sensor, and then scales this to actual moisture of the material, determined in the laboratory by drying samples, The 0-10V output of the Hydro-View which is then connected to the Eagle gives a direct reading of moisture.

Follow the instructions on the Hydro-View user guide HD0022 to calibrate the Hydro-Probe II to the material.

# It is very important that both low and high points are derived from actual batching, and that no 'bucket tests' are used.

Note also that if free moisture is required the SSD moisture should be filled in with the appropriate absorption moisture of the specific material.

## Option C: Interfacing the HP02 to the Eagle system using the Command Alkon CDI View

This engineering note is not designed to provide user details on the Command Data CDI View. Please refer to the CDI View Manual for full information.

## C1 Connection to the Eagle System

The Hydro-Probe II is connected to the CDI View as detailed below. New shielded/twisted pair cables should be installed and brought back to the control room. The analogue return and the sensor supply should then be connected to the Hydro-View.

The RS485 wires should be connected to a suitable RS485 converter, for conversion to either RS232 or USB, into a PC for sensor configuration and material calibration.

It is also very important that a normally open switched input is used to establish the start/stop periods for batch sampling. This can be derived from the batch controller or a bin gate-switch as illustrated opposite. This will then switch the Gate Open HOT forcing the CDI View into dynamic mode. Here sensor readings are sampled and averaged until the gate closes, which switches the CDI View back into static mode where the average reading is held constant.

**Important:** The Hydronix supplied 500-Ohm resistor must be wired as shown, to convert the current loop output to the required voltage input.

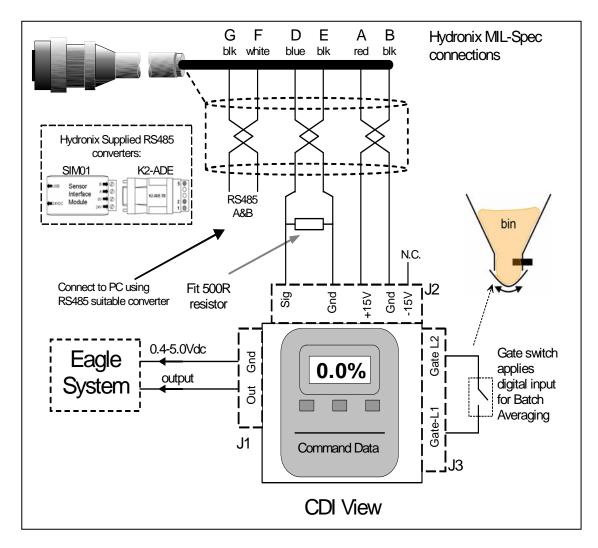

| Н                 | ydronix Se       | nsor Cable      |                       |                             |
|-------------------|------------------|-----------------|-----------------------|-----------------------------|
| Twisted<br>Pair # | MIL-Spec<br>pins | Cable<br>colour | Signal                | Connect To:                 |
| Fall #            | pilis            |                 | Description           |                             |
| 1                 | A                | Red             | +15-30Vdc             | CDI View, Terminal J2, +15V |
| 1                 | В                | Black           | 0V                    | CDI View, Terminal J2, GND  |
| 3                 | D                | Blue            | Analogue Positive (+) | CDI View, Terminal J2, SIG  |
| 3                 | E                | Black           | Analogue Return (-)   | CDI View, Terminal J2, GND  |
| 4                 | F                | White           | RS485 A               | PC com port using           |
| 4                 | G                | Black           | RS485 B               | RS232-485 adapter           |

|         | Connect To:        |        |
|---------|--------------------|--------|
| Pin     | Signal Description |        |
| J1, OUT | 0.4-5.0V Output    | Eagle  |
| J1, GND | 0.4-5.0V Output    | System |

## C2 Configuring the Hydro-Probe II

When a Hydro-Probe II is connected to a CDI View, the output type of the sensor must be set to 'Filtered Unscaled'.

With the sensor correctly connected to the PC and detected on Hydro-Com, go to the 'Configuration' page and check the configuration is set to the following:

| Hydro-Com (HS0068 v1.70)                                                                                                    |                                                                                                    |
|----------------------------------------------------------------------------------------------------|----------------------------------------------------------------------------------------------------|
| Language Communications Help Search Speed                                                                                                    |                                                                                                    |
| Sensor Configuration                                                                                                    | n Diagnostics                                                                                              |
| Address 1         D90A2821         HM06           Material Calibration         A         B         C         S.S.D %           Moisture %         0.00         0.4659         -7.5667         0.00 | Calibration                                                                                                |
| Analogue Output<br>O/P Type 0-20mA (0-10V)<br>O/P variable 1 Filtered Unscaled                                                                                                    | Averaging<br>Average/Hold Delay 0<br>Moisture % Unscaled<br>High Limit 30.00 100.00<br>Low Limit 5.00 0.00 |
| Digital Input/Output I/P 1 use Unused I0/P 2 use ProbeOK (Output)                                                                                                    | Signal Processing<br>Slew Rate + Medium<br>Slew Rate - Heavy<br>Filtering Time 5.0                         |
| Write                                                                                                    |                                                                                                    |

## C3 Matching the output to the Eagle system

The CDI View must be configured to work with the Hydronix sensor. This is done in the sensor selection setting ('PrbE') within the system menu. Setting 'PrbE' to 0000 will set the system to read Hydronix sensors.

## C4 Material Calibration

To obtain an accurate moisture output from the sensor, it will be necessary to calibrate the Hydro-Probe II to the material. This is carried out and stored in the CDI View.

The CDI-View measures the unscaled voltage from the sensor, and then scales this to actual moisture of the material, determined in the laboratory by drying samples, The 0.4-5V output of the CDI-View which is then connected to the Eagle gives a direct reading of moisture.

Follow the instructions on the CDI View Manual to calibrate the Hydro-Probe II to the material.

# It is very important that both low and high points are derived from actual batching, and that no 'bucket tests' are used.

Note also that if free moisture is required the SSD moisture should be filled in with the appropriate absorption moisture of the specific material.